## **OREGON'S SENATOR JEFF MERKLEY**

*Senator Jeff Merkley's Remote Town Hall: Smartphone and Tablet Instructions*

## *To join the meeting:*

**[Click this link](https://senate.webex.com/senate/onstage/g.php?MTID=ef1278245371748637e95913a08f146ef)** on a smartphone or tablet to go to the login page. Please tap "join" to enter the town hall.

*NOTE:* You'll need to download the Webex app on your device.

- For iPhones and iPads, click here to [get the app from the Apple App Store.](https://apps.apple.com/us/app/cisco-webex-meetings/id298844386)
- For Android devices, [click here to get the app from the Google Play Store.](https://play.google.com/store/apps/details?id=com.cisco.webex.meetings&hl=en_US)

## *Here's what to expect during the meeting:*

When you join on a smartphone or tablet, you'll see a placeholder image until Sen. Merkley starts the meeting. It will remind you how to get in the queue to ask a question.

*NOTE:* Once the meeting begins, you'll automatically be muted and will not have video. The senator's staff will also join without video; you'll see their initials on the screen under Sen. Merkley's video.

**To enter the queue to ask a question, you'll type your name and city into the Q&A function.** Here's how:

**1. At the bottom of your screen, you'll see three dots.**

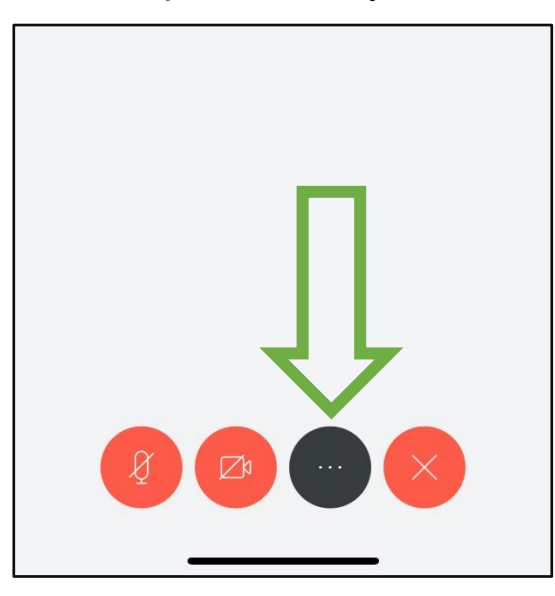

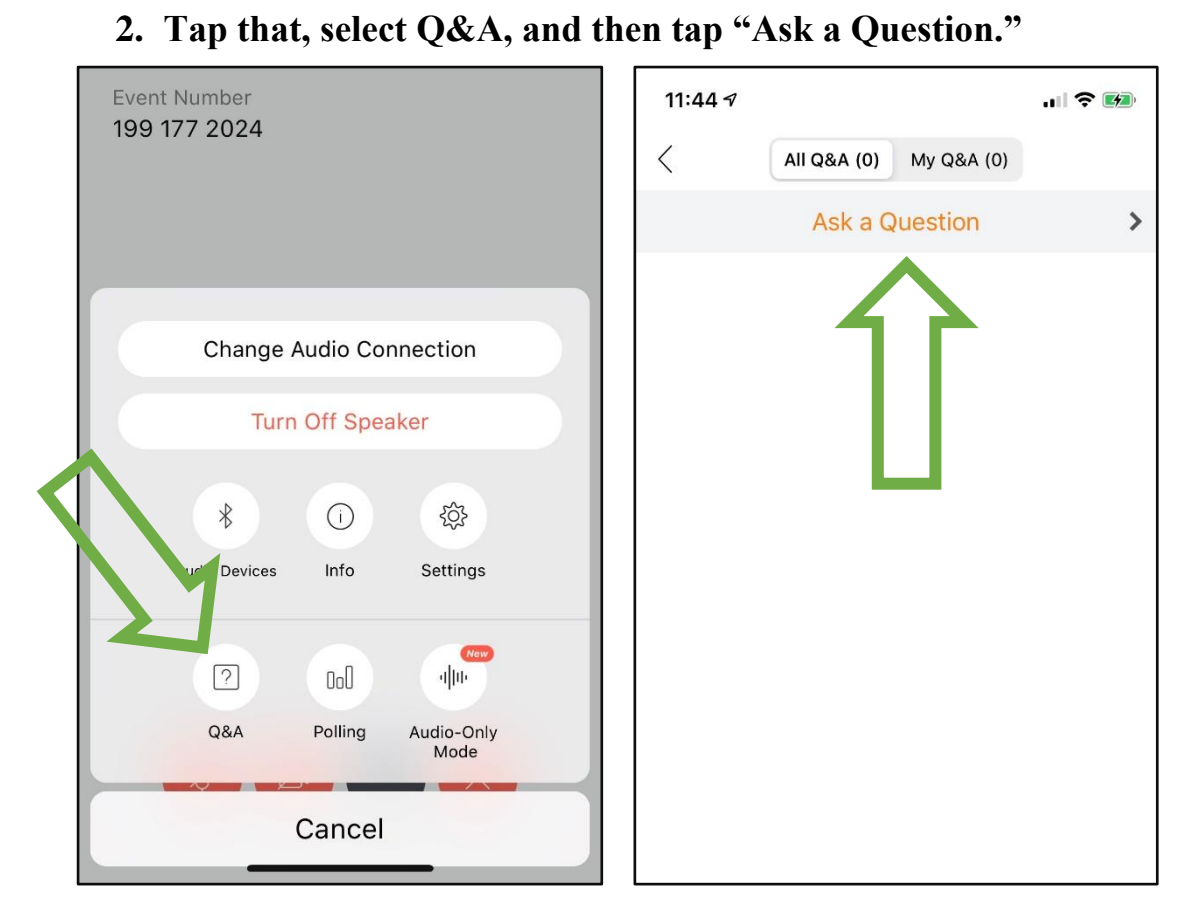

*NOTE:* The Q&A pop-up will cover Sen. Merkley's video. You can exit out of that screen to tune back in; staff will still catch your name/city to enter the queue.

3. **Type your name and city to enter the queue.** Make sure you're sending it to "All Panelists" so staff can see it. Tap "Send," and you're in the queue!

Sen. Merkley's staff will call on questioners on a first-come basis, and Sen. Merkley will answer as many questions as time allows. If you come up in the queue, staff will unmute you to ask your question.

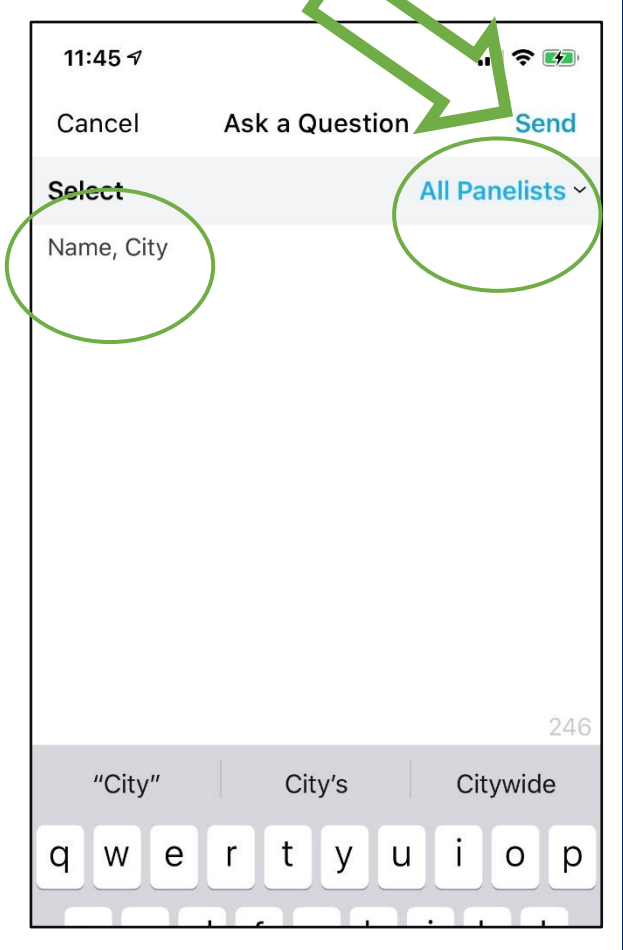